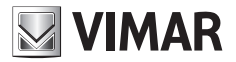

**Manuel d'installation et d'utilisation** 

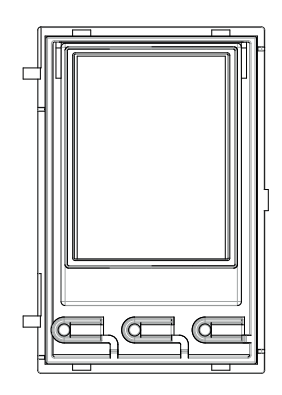

**41018** Écran 3,5 pouces

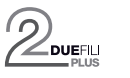

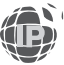

**ELVOX** Videocitofonia

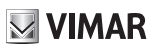

**Écran 3,5 pouces pour modules audio ou audio-vidéo, 3 touches rétroéclairées à leds blanches pour appel à partir du répertoire, 1 entrée configurable comme bouton extérieur d'ouverture porte CA ou porte ouverte PA, à compléter avec façade**

Le manuel d'instructions peut être téléchargé sur le site *www.vimar.com*

## **Consignes d'installation**

L'installation doit être confiée à des techniciens qualifiés et exécutée conformément aux dispositions qui régissent l'installation du matériel électrique en vigueur dans le pays concerné.

#### **Conformité aux normes**

Directive CEM Normes EN 60065, EN 61000-6-1 et EN 61000-6-3 Règlement REACH (EU) n° 1907/2006 – art.33. Le produit pourrait contenir des traces de plomb.

## **DEEE - Informations destinées aux utilisateurs**

Le pictogramme de la poubelle barrée apposé sur l'appareil ou sur l'emballage indique que le produit doit être séparé des autres déchets à la fin de son cycle de vie. L'utilisateur devra confier l'appareil à un centre municipal de tri sélectif des déchets électroniques et électrotechniques. Outre la gestion autonome, le détenteur pourra également confier gratuitement l'appareil qu'il veut mettre au rebut à un distributeur au moment de l'achat d'un nouvel appareil aux caractéristiques équivalentes. Les distributeurs de matériel électronique disposant d'une surface de vente supérieure à 400 m<sup>2</sup> retirent les produits électroniques arrivés à la fin de leur cycle de vie à titre gratuit, sans obligation d'achat, à condition que les dimensions de l'appareil ne dépassent pas 25 cm. La collecte sélective visant à recycler l'appareil, à le retraiter et à l'éliminer en respectant l'environnement, contribue à éviter la pollution du milieu et ses effets sur la santé et favorise la réutilisation des matériaux qui le composent.

## **1. Description**

Le module écran assure la fonction d'appel depuis le répertoire du poste extérieur sur lequel il est installé.

Si le poste extérieur est équipé d'un clavier art. 41019, il sera également possible d'appeler les postes intérieurs en tapant leur numéro sur le clavier.

Le dispositif fournit également un suivi des phases de fonctionnement du poste extérieur - par exemple les indications d' « appels en cours » et les « conversations » - outre celui concernant les modules de contrôle des accès.

Le module écran dispose d'un menu d'installation permettant de gérer les paramètres de configuration de base du poste extérieur.

# $\boxdot$  VIMAR

## **2. Caractéristiques**

## **2.1. Caractéristiques**

- L'écran 3,5 pouces présente les caractéristiques suivantes : 320 x 480 pixels, 65K couleurs, 500 lux.
- Le dispositif doit toujours être accompagné d'un module audio-vidéo 41005 ou d'un module audio 41002 (l'utilisation avec le module audio base 41000 n'est pas prévue), sur des installations à technologie Due Fili Plus ou d'un module audio-vidéo 41006.1 sur des installations à technologie IP.
- Alimentation : par module électronique audio ou audio-vidéo, à travers un câblage spécifique. Absorption maximale : 220 mA Raccorder les modules en respectant les limites de courant maximal distribué par le module audio/vidéo utilisé. Si une alimentation indépendante est nécessaire pour le module écran, le dispositif possède une entrée spéciale sur les bornes 5 V+ et 5 V-. avec une tension de 5 Vcc ± 5 % et un courant minimal de 220 mA.

Le raccordement d'une alimentation supplémentaire désactive l'entrée d'alimentation par le module audio/vidéo connecté. Ce dernier doit être alimenté à son tour pour permettre un fonctionnement correct du module écran.

- Température de fonctionnement : -25 °C / +55 °C.
- Indice de protection IP54
- Indice de protection contre les impacts IK08 (Pixel), IK09 (Pixel Heavy)

## **Vue avant et arrière**

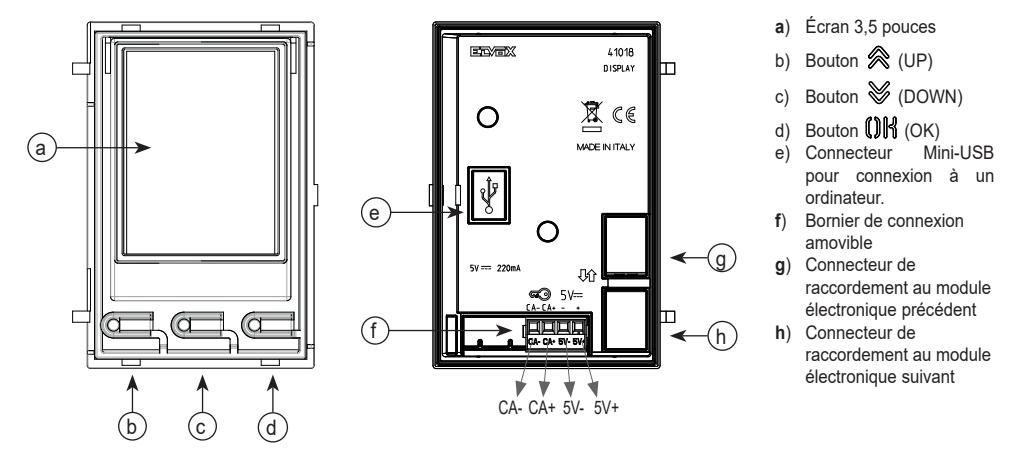

### **Description du bornier de connexion**

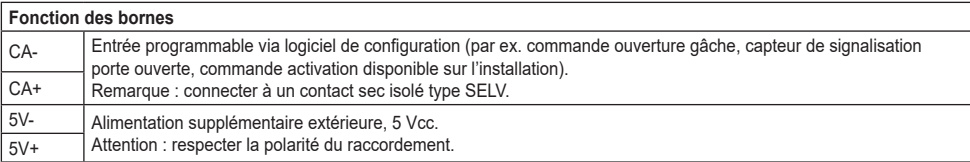

**Remarque** : la distance maximale des connexions est de 10 m.

# **VIMAR**

## **3. Configuration via ordinateur**

## **3.1 Configuration avancée (via ordinateur)**

En cas d'installations à technologie Due Fili Plus (avec module audio-vidéo 41002, 41005), utiliser le logiciel de configuration sur ordinateur « SaveProg » en se connectant au module audio/vidéo via USB. En cas d'installations à technologie IP (avec module audio-vidéo 41006.1), utiliser le logiciel de configuration sur ordinateur « Video-Door IP Manager » en se connectant au réseau de l'installation. Les logiciels de configuration sont disponibles sur le site *www.vimar.com.*

## **3.2. Programmation du Répertoire et des codes de contrôle des accès**

Le répertoire (jusqu'à 8192 rubriques) et les codes de contrôle des accès (jusqu'à 2000 codes pour les installations Due Fili Plus) peuvent être programmés à travers le logiciel de configuration via ordinateur ou directement à partir du menu de configuration à l'écran (exclusivement sur les installations Due Fili Plus).

## **3.2.1. Affichages en état de veille**

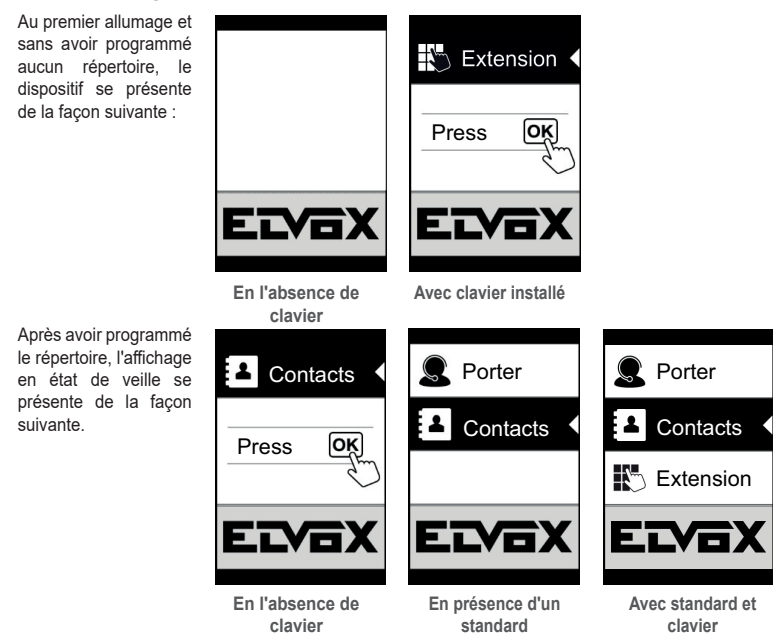

## **3.2.2. Définition des filtres du répertoire**

Le logiciel de configuration sur ordinateur permet de valider une série de filtres permettant d'accéder à des sous-ensembles précis du répertoire.

Les filtres disponibles sont illustrés ci-après.

### **3.2.2.1. Filtre Initiales**

Le filtre permet d'accéder à une section du répertoire identifiée par les noms commençant par la lettre choisie.

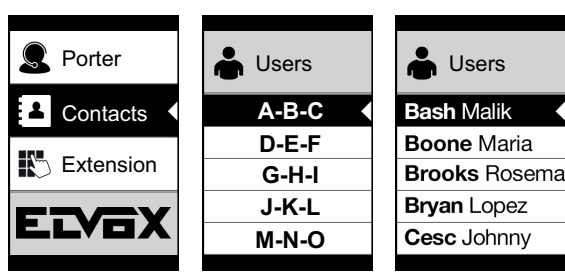

#### **3.2.2.2. Filtre immeuble**

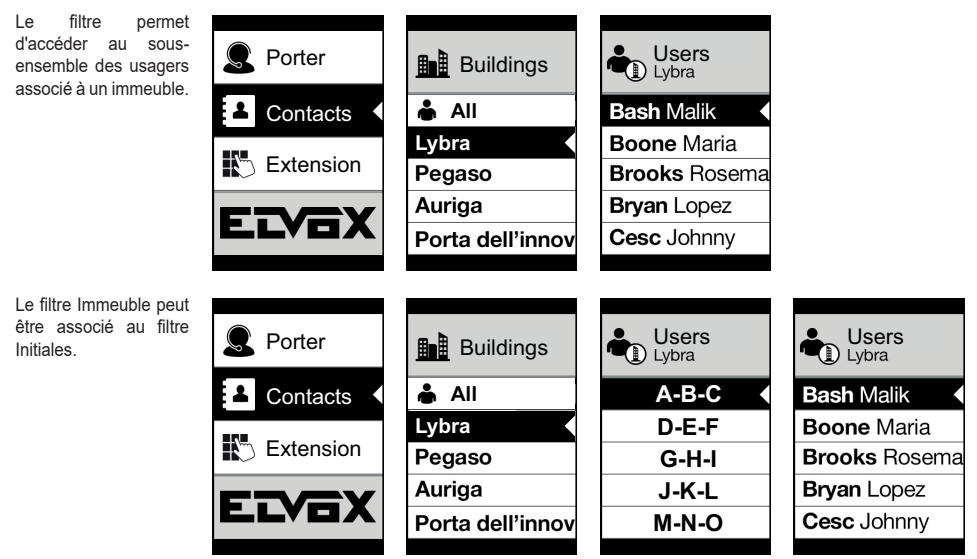

#### **3.2.2.3. Filtre escalier**

Le filtre Escalier permet d'accéder au sous-Porter **Building** ensemble des usagers associés à un escalier **All** ou à tous les usagers. **Contacts All** Il est possible de **Lybra** l'associer aux deux **EXT** Extension Pegaso filtres précédents. Auriga Le filtre Immeuble о permet d'obtenir : Porta dell'in

 $\mathbf{I}$ 

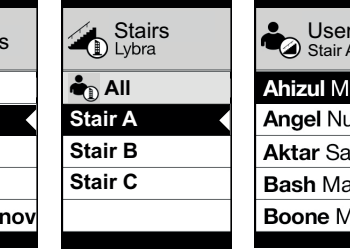

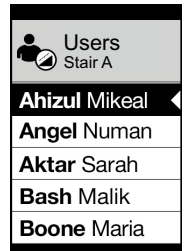

Avec les filtres Immeuble et Initiales :

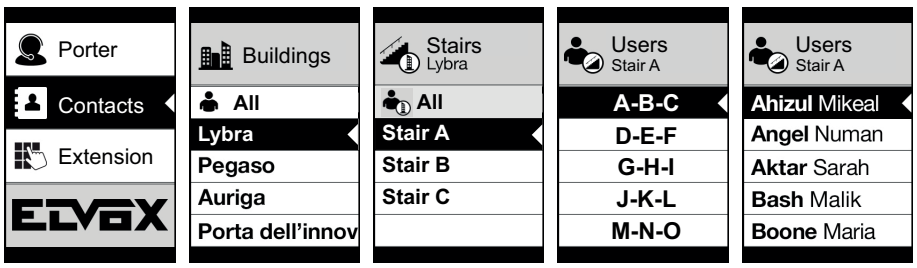

## **3.2.3. Informations supplémentaires**

Les descriptions supplémentaires s'affichent sur une rubrique du répertoire lorsque l'usager s'arrête dessus plus de 3 secondes.

En cas d'installations Due Fili Plus, en ordre de priorité :

- le cas échéant, la ligne du champ Informations Usager s'affiche
- si le champ Informations est vide mais l'information est présente dans le champ Nom Secondaire, c'est cette dernière qui s'affiche ;
- si les champs Informations Usager et Nom Secondaire sont vides et un autre usager présente le même ID, le Nom de ce deuxième usager s'affiche ;

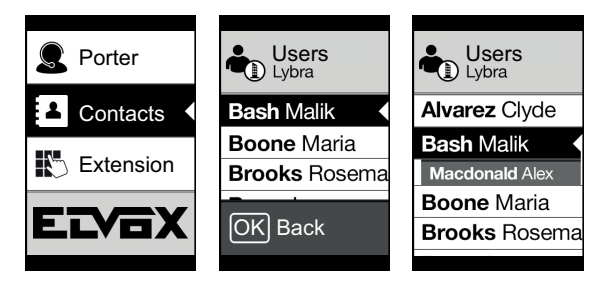

En cas d'installations IP, si elle est présente, la ligne du nom secondaire s'affiche.

# **3.3. Configuration via menu**

L'écran permet également de configurer les paramètres de base du poste extérieur.

Deux menus sont disponibles :

1. administrateur : la section administrateur permet de modifier l'interface du module écran ;

2. installateur : permet, en plus de ce que peut faire l'administrateur, de modifier certains paramètres fonctionnels du poste extérieur.

Pour accéder aux menus, appuyer simultanément 5 secondes sur  $\otimes$  (UP) +  $\otimes$  (DOWN) et saisir les mots de passe correspondants. Si le logo est affiché (installation Due Fili Plus), avant d'appuyer simultanément sur les touches « (UP) et ⊗ (DOWN), retourner à la page d'accueil en appuyant sur n'importe quelle touche.

La longueur des mots de passe qui comprennent la séquence des touches «  $\otimes$  (UP) » «  $\mathbb V$  (DOWN) » «  $\mathbb O \mathbb K$  (OK) » est fixe. Les mots de passe d'origine sont les suivants :

Administrateur :  $\otimes$  (UP) +  $\otimes$  (UP) +  $\otimes$  (UP) +  $\otimes$  (UP)

 $I$ nstallateur  $\mathcal G$  (DOWN) +  $\mathcal G$  (DOWN) +  $\mathcal G$  (DOWN) +  $\mathcal G$  (DOWN) +  $\mathcal G$  (DOWN)

Les mots de passe peuvent être modifiés à partir du logiciel de configuration via PC ou directement dans le menu de configuration à l'écran.

## **3.3.1. Menu installateur**

#### **3.3.1.1. Structure menu**

Tableau 1 - En cas d'installations à technologie Due Fili Plus.

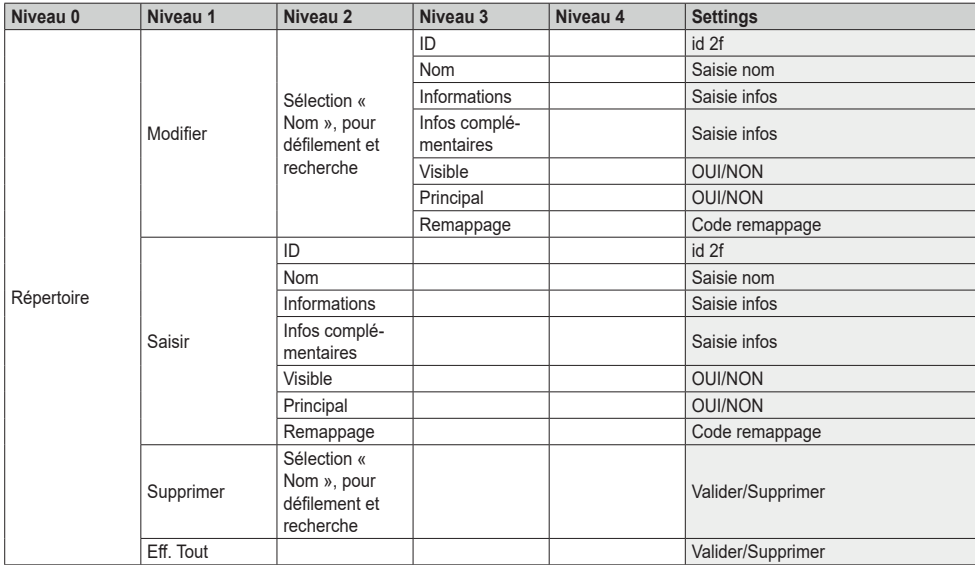

**MIMAR** 

# $\boxtimes$  VIMAR

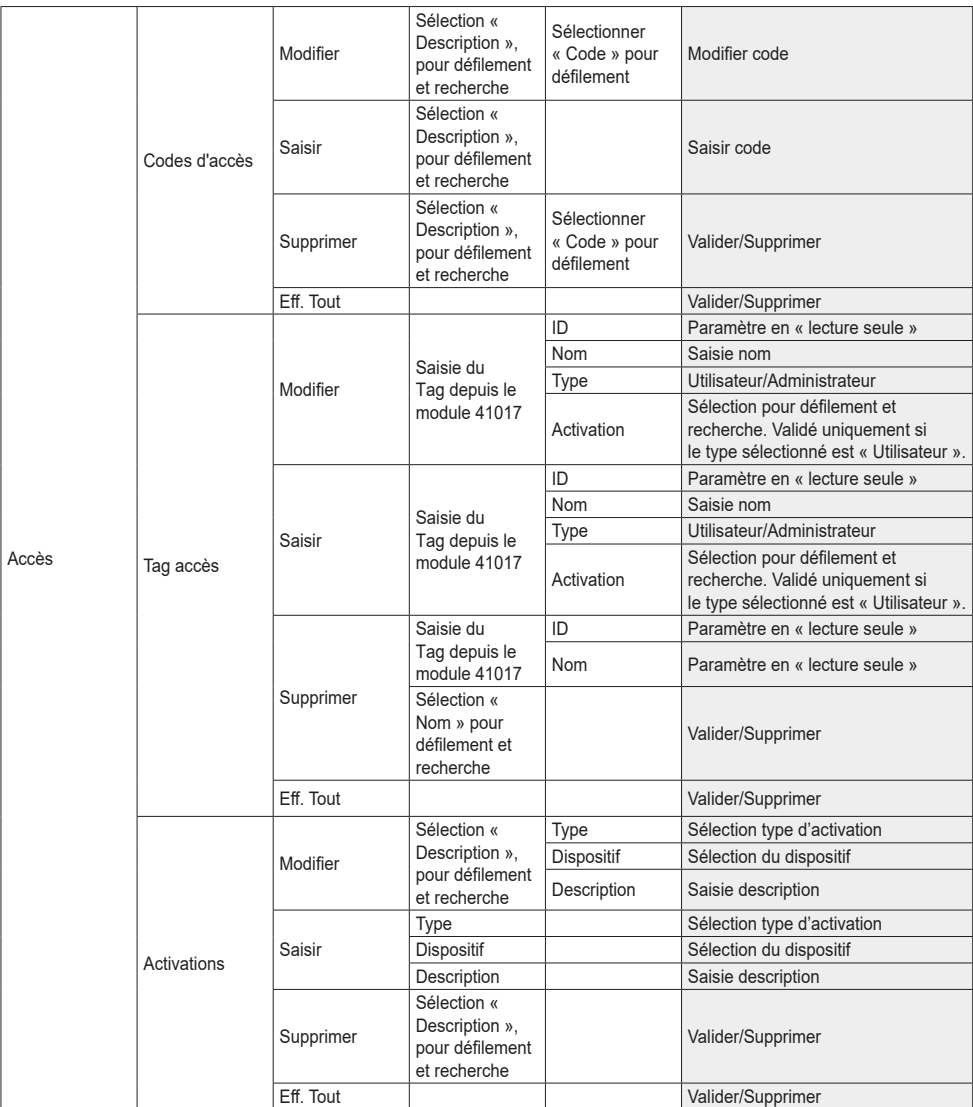

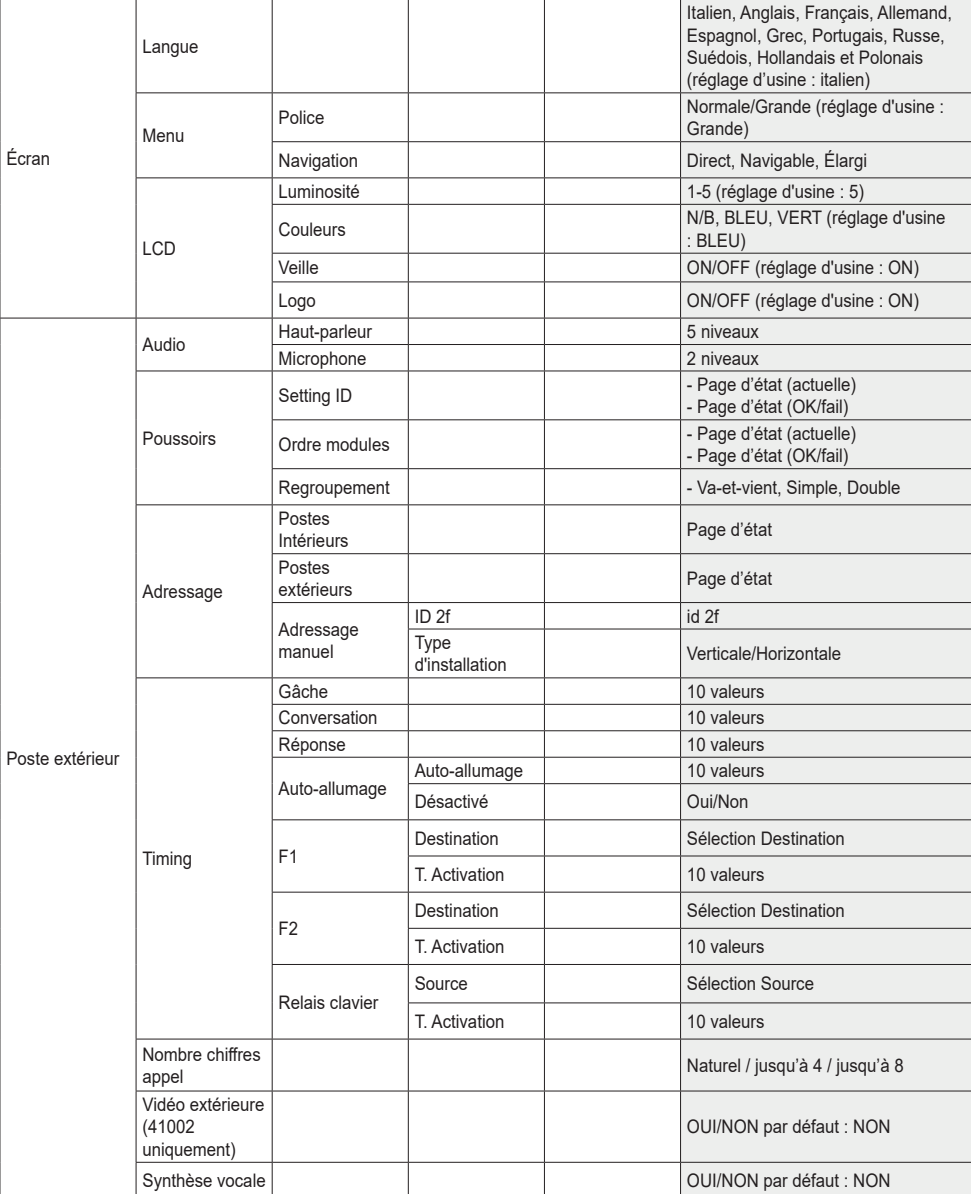

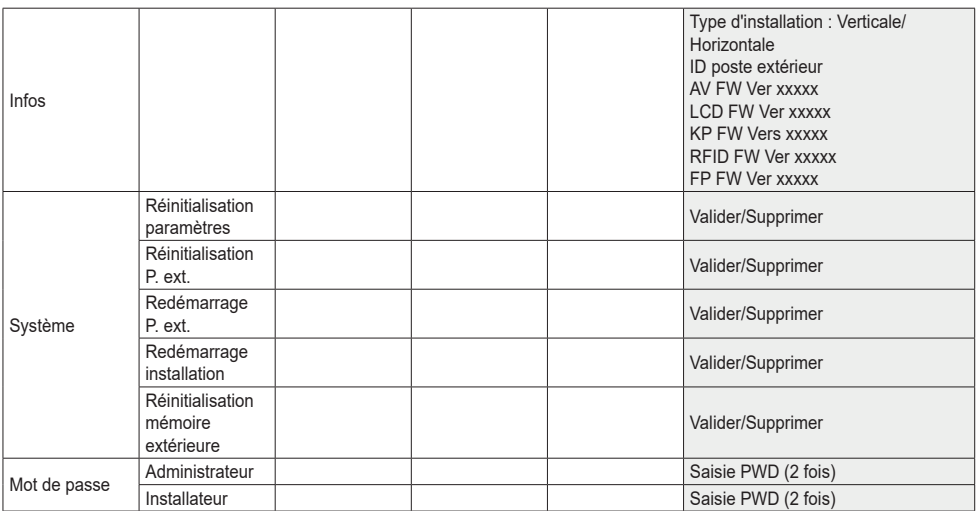

 $\sqrt{\phantom{a}}$  VIMAR

Les rubriques sont accompagnées de la valeur courante du paramètre défini.

Tableau 2 - En cas d'installations à technologie IP.

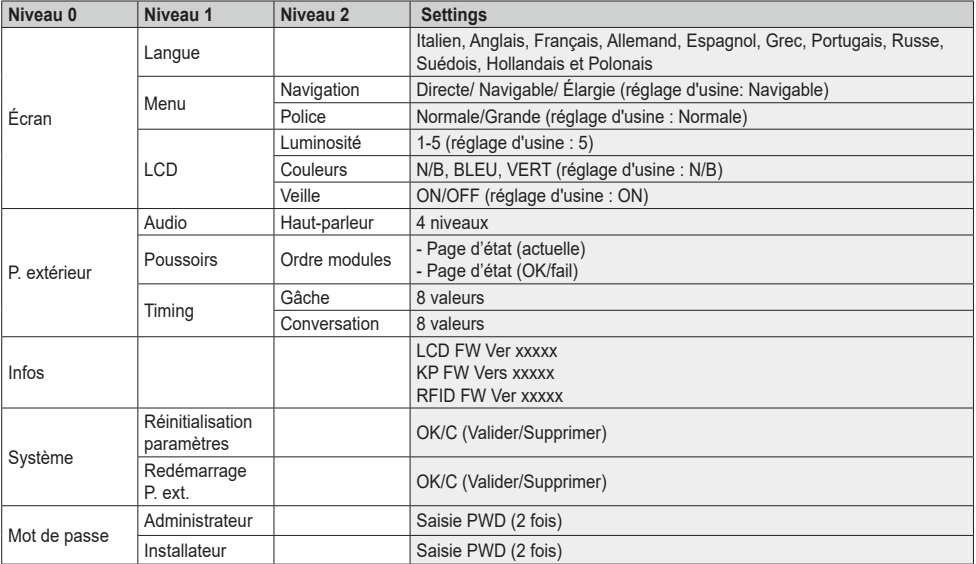

 $\boxtimes$  VIMAR

 $\boxdot$  VIMAR

#### **3.3.1.2. Répertoire (\*)**

Cette section permet d'agir sur le répertoire des utilisateurs mémorisés sur le poste extérieur.

Le mode administrateur permet uniquement de modifier certains champs d'un utilisateur, alors que l'installateur peut modifier tous les champs, ajouter un nouvel utilisateur, supprimer un utilisateur ou le répertoire complet.

Les champs programmables pour chaque utilisateur sont les suivants :

- ID,
- Nom ;
- Informations,
- Informations complémentaires,
- Visible (indique si l'utilisateur doit être visible dans la recherche du répertoire)
- Principal (indique si l'utilisateur doit être considéré comme principal en cas de deux ID identiques)
- Remappage (Code utilisé pour appeler l'utilisateur en cas de remappage activé)

#### **3.3.1.3. Accès (\*)**

Cette section permet de gérer les activations de l'installation, les codes et les tags d'accès qui lui sont associés.

Le mode administrateur permet uniquement d'agir sur les codes et sur les tags d'accès alors que l'installateur peut également gérer la section des activations.

Les champs des activations qui peuvent être modifiés/configurés sont les suivants :

- Type (indique le type d'activation)
- Dispositif (indique sur quel dispositif l'activation doit intervenir)
- Description (champ alphanumérique servant à identifier l'activation de façon univoque)

Pour ce qui concerne les codes d'accès, il est possible de :

- Modifier un code déjà présent et associé à une activation
- Saisir un nouveau code en l'associant à une activation
- Supprimer un code associé à une activation
- Supprimer tous les codes de toutes les activations

La section consacrée aux tags d'accès permet de :

- Modifier un nom, le type et l'activation associée à un tag.
- Saisir un nouveau tag de type Administrateur ou Utilisateur. Dans ce dernier cas, associer également l'activation correspondante.
- Supprimer un tag
- Supprimer tous les tags

Pour toutes les actions décrites ci-dessus, passer le tag devant l'art. 41017 après que le message « Saisie » se sera affiché. Seule la suppression permet de faire défiler la liste des tags présents et de sélectionner celui qui doit être éliminé.

Lorsque la platine est au repos, il est possible de passer un tag Administrateur devant l'art. 41017 et d'accéder directement au menu « Tag accès ».

## **3.3.1.4. Écran**

« Cette section permet de configurer le fonctionnement de l'écran »

#### **Langue**

Permet de choisir la langue de l'interface utilisateur.

#### **ELVOX** Videocitofonia

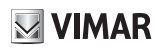

#### **41018**

• Langue : Italien, Anglais, Français, Allemand, Espagnol, Grec, Portugais, Russe, Suédois, Hollandais et Polonais

#### **Menu**

Permet de choisir :

• Police : Normale/Grande Modifie la dimension des caractères, utile pour faciliter la lecture.

• Navigation : Directe/ Navigable/ Élargie Modifier le style de la page d'accueil affichée et le mode d'accès correspondant

aux fonctions disponibles.

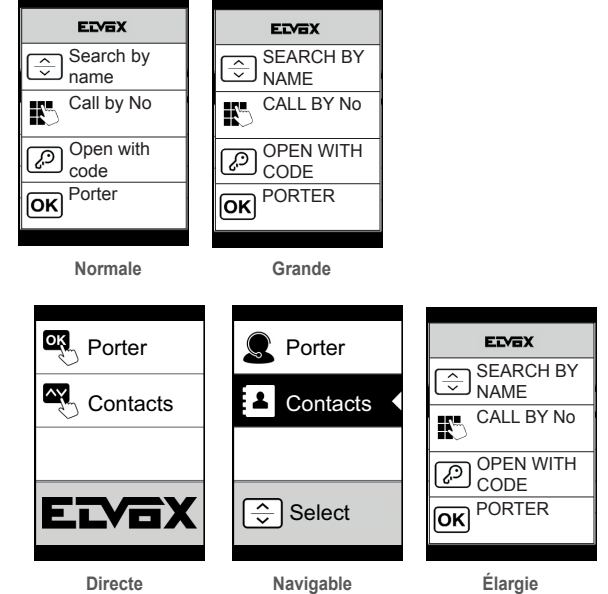

#### **LCD**

Permet de définir les paramètres de fonctionnement de l'écran

• Luminosité : 0-5

Niveau d'intensité. Si la température interne est élevée, la luminosité de l'écran diminue automatiquement.

• Couleurs : N/B, BLEU, VERT

Permet de choisir une combinaison de couleurs prédéfinies pour l'affichage du menu, en fonction des exigences de lecture.

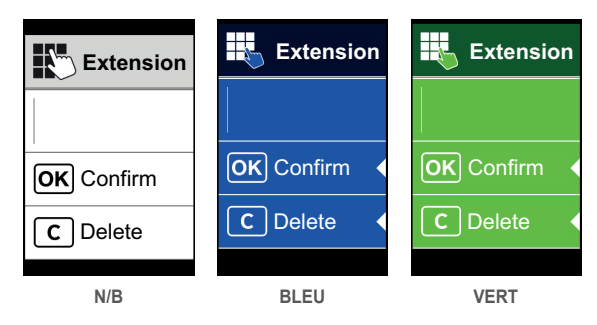

• Veille : ON, OFF

Permet de désactiver le mode veille de l'écran, à savoir ne pas réduire le niveau d'intensité LCD en cas de non utilisation.

## **Logo (\*)**

Permet de Valider/Désactiver l'affichage du logo téléchargé.

#### **FIVOX** Videocitofonia

#### **41018**

Si ON est sélectionné, le logo enregistré s'affiche sur la page d'accueil après un temps d'inactivité de 30 secondes.

L'image du logo est programmée avec SaveProg. La saisir au format BMP, avec une dimension fixe correspondant à 320x320 pixels avec une profondeur couleur de 24 bits. L'image sera ensuite convertie en une palette de 256 couleurs.

**VIMAR** 

Une aire de 120x320 pixels est réservée dans la partie basse pour contenir un message de bienvenue à personnaliser avec SaveProg et pouvant contenir au maximum 30 caractères. Si aucun message n'est inséré, l'écran affichera par défaut le message « Appuyer pour continuer ».

Après que le logo se sera affiché, appuyer sur une touche au choix pour retourner à la page d'accueil. Cette action n'a aucune conséquence si ce n'est qu'elle cache le logo et reconduit à la page d'accueil configurée. Après être retourné sur la page d'accueil, il sera possible d'exécuter la fonction souhaitée.

#### **3.3.1.5. Poste extérieur**

Cette section permet de configurer les paramètres de base du module audio/vidéo du poste extérieur.

#### **Audio**

Permet de définir les niveaux de fonctionnement du haut-parleur et du micro.

- Haut-parleur
- Microphone. **(\*)**

#### **Poussoirs**

Permet de configurer les boutons.

• Setting ID (\*)

Lance la procédure de « remappage des boutons d'appel ».

• Ordre modules

Lance la procédure d'attribution de l'ordre des modules des boutons.

• Regroupement : Touche va-et-vient, simple, double (\*)

Permet de choisir le type de regroupement du poste extérieur.

#### **Adressage (\*)**

Permet de lancer les procédures d'adressage des postes extérieurs et intérieurs.

• Postes Intérieurs

Lance la procédure d'attribution des adresses des postes intérieurs.

• Postes Extérieurs

Lance la procédure d'attribution des adresses des postes extérieurs (non secondaires).

• Adressage manuel Possibilité de modifier l'ID du poste extérieur et le type d'installation au segment auquel il est connecté.

#### **Timing**

Permet de choisir les temps de :

- Gâche Durée commande gâche
- Conversation Durée maximum de la conversation
- Réponse **(\*)**

Temps à disposition pour répondre à un appel à la fin des cycles de sonnerie.

#### **FIVOX** Videocitofonia

**41018**

# $\boxdot$  VIMAR

#### • Auto-allumage **(\*)**

Il est possible de sélectionner la durée maximale du temps d'auto-allumage.

Si la platine est configurée pour l'installation horizontale ou comme maître d'une installation verticale, un paramètre supplémentaire permet de valider/désactiver la fonction auto-allumage cyclique.

• F1 **(\*)**

Possibilité de choisir le temps d'activation de la commande et sa destination en choisissant parmi les modules de la platine locale.

 $\cdot$  **F2** $(*)$ 

Possibilité de choisir le temps d'activation de la commande et sa destination en choisissant parmi les modules de la platine locale.

• Relais clavier **(\*)**

Possibilité de choisir la durée de l'activation et sa source considérée comme ID d'un relais.

La source peut prendre les valeurs de 1 à 16 pour une installation verticale ou de 1 à 6000 pour une installation élargie. La valeur zéro désactive la fonction et, pour configurer la commande gâche de la platine locale comme source, il faudra appuyer sur la touche clé de l'art. 41019 au moment de la saisie.

Le paramètre « Retard à l'activation » peut être configuré uniquement à travers SaveProg.

#### **Nombre de chiffres d'appel (\*)**

Permet de choisir la modalité et éventuellement le nombre de chiffres maximum permettant d'appeler un poste intérieur.

- Naturel : jusqu'à 3 chiffres pour une installation verticale, jusqu'à 5 chiffres pour une installation horizontale, remappage non actif.
- 4 chiffres : jusqu'à 4 chiffres, remappage activé.
- 8 chiffres : jusqu'à 8 chiffres, remappage activé.

#### **Vidéo Extérieur (\*) (uniquement avec 41002)**

Permet d'activer l'entrée vidéo en option pour une caméra analogique. Il sera ainsi possible d'effectuer des appels audio/vidéo.

#### **Synthèse vocale**

Cette option permet de valider/désactiver la synthèse vocale sur le poste extérieur.

#### **3.3.1.6. Infos**

Cette section fournit les informations des versions des dispositifs installés sur le poste extérieur et, pour les installations Due Fili Plus, le type d'installation (verticale ou horizontale) et l'ID de la platine à laquelle l'écran est connecté.

Av fw ver = version du module audio-vidéo **(\*)** lcd fw ver = version du module écran  $Kp.$  fw ver = version du clavier Rfid fw ver = version logicielle du module RFID Fp fw ver = version logicielle du module Fingerprint **(\*)**

#### **3.3.1.7. Système**

La section permet de rétablir les paramètres d'usine des différents dispositifs ou de redémarrer le poste extérieur.

• Réinitialisation Paramètres : OK/Supprimer

Rétablit les valeurs d'usine du module écran après la confirmation.

Les valeurs rétablies sont : Langue, Couleur, Page d'Accueil, Police, Luminosité, Veille et les Mots de passe Administrateur/ Installateur.

#### **FIVOX** Videocitofonia

#### **41018**

**MIMAR** 

- Réinitialisation Poste Extérieur : OK/Supprimer **(\*)** Rétablit les valeurs d'usine du poste extérieur après la confirmation.
- Redémarrage Poste Extérieur : OK/Supprimer Redémarre le poste extérieur.
- Redémarrage installation : OK/Supprimer **(\*)** Redémarre le système Due Fili complet. Après le redémarrage, l'écran affiche la page décrite au paragraphe 3.5.6.
- Réinitialisation mémoire extérieure : OK/Supprimer **(\*)** La réinitialisation mémoire extérieure confirmée efface les noms éventuellement présents dans le répertoire, les codes d'accès, le remappage des boutons, les activations, les tags d'accès et le logo.

## **3.3.1.8. MOT DE PASSE**

Cette section permet de modifier les mots de passe associés à l'installateur et/ou à l'administrateur pour accéder au menu des paramètres. Pour valider la modification du mot de passe, saisir le nouveau mot de passe 2 fois de suite.

**(\*)** Uniquement pour les installations Due Fili Plus

## **3.3.2. Menu Administrateur**

## **3.3.2.1. Structure menu Administrateur**

La structure du menu est indiquée ci-après :

Tableau 3 - En cas d'installations à technologie Due Fili Plus.

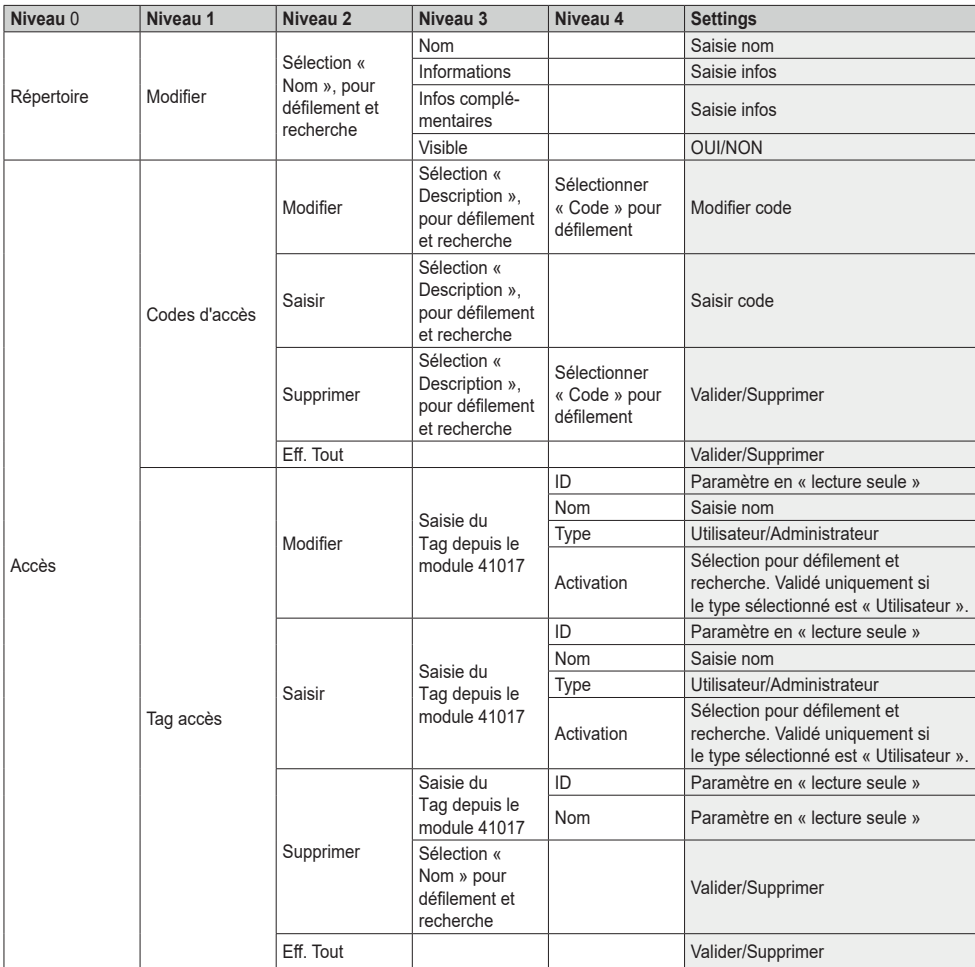

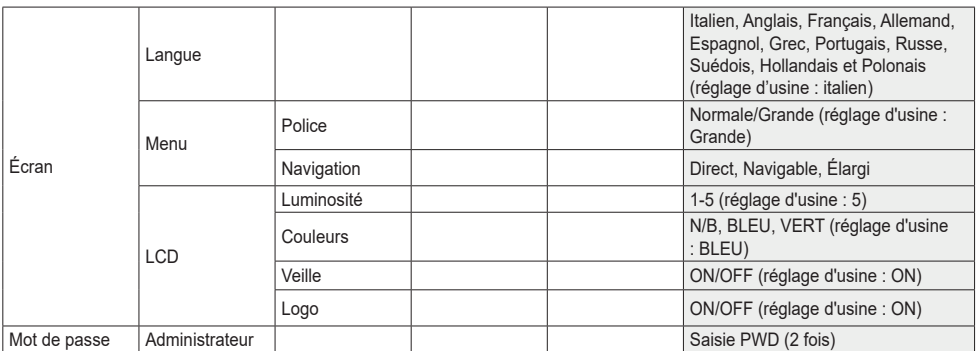

**MIMAR** 

Pour la description des champs du menu, consulter le menu Installateur.

Tableau 4 - En cas d'installations à technologie IP.

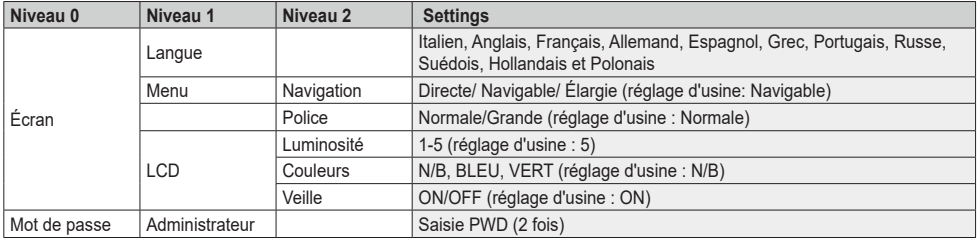

## **3.4 Messages de notification**

Le dispositif affiche une série de messages de notification dont les significations sont résumées dans le tableau ci-après.

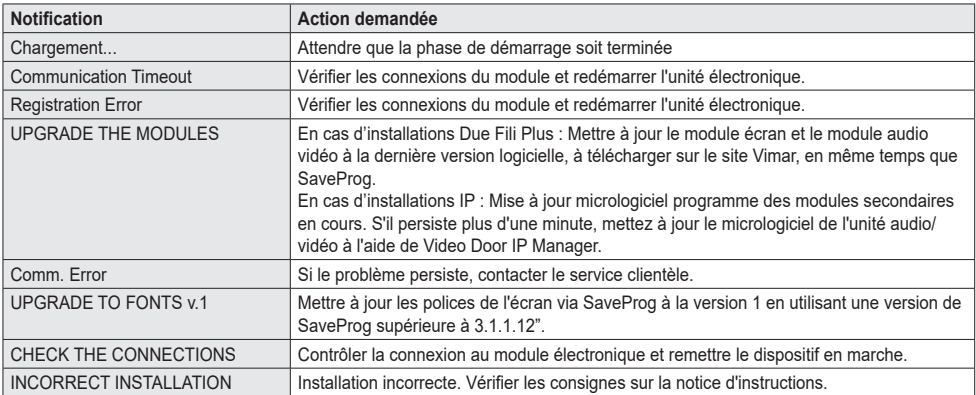

Par exemple, la page suivante se présente au démarrage du dispositif et demande d'attendre que la phase de démarrage soit terminée.

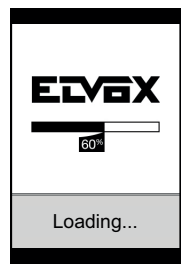

**Démarrage**

## **4. Utilisation du module écran**

Le dispositif en état de veille explique la procédure à suivre pour accéder aux fonctions disponibles en fonction du type d'installation.

Trois options sont disponibles actuellement pour le style de la page d'accueil affichée en mode veille et le mode d'accès aux fonctions disponibles correspondantes. Il est possible de programmer la page choisie à partir de la section « Navigation » du menu de configuration de l'écran.

La page principale de l'écran visualisera le standard, le répertoire, la saisie du code de validation d'accès et l'ID à appeler en fonction de la façon dont aura été programmé le répertoire.

Les figures ci-contre illustrent la situation d'un poste extérieur entièrement configuré avec toutes les rubriques citées ci-dessus.

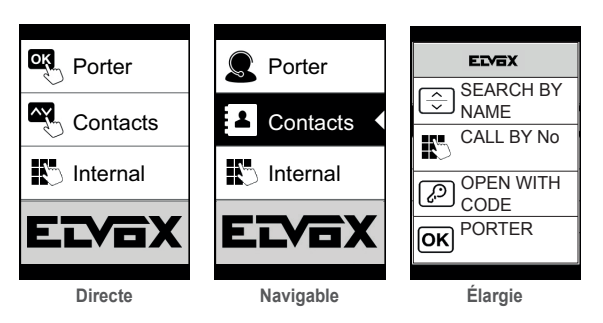

**VIMAR** 

## **4.1. Appel à un poste intérieur à partir du répertoire**

Accédez au menu Rechercher par nom (style élargi) ou Répertoire (styles navigable et direct).

Si les filtres du répertoire ont été activés, suivez les séquences, puis sélectionnez le nom à appeler et appuyez sur la touche OK.

Appuyez sur la touche OK pour effacer l'appel en cours.

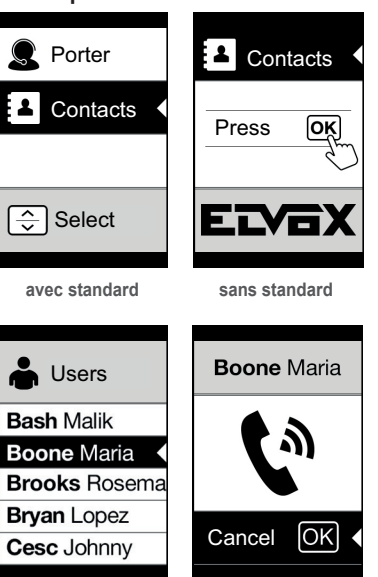

## **4.2 Rechercher un nom dans le répertoire**

Pour rechercher un nom dans le répertoire, il est également possible d'utiliser la fonction multi tap du clavier.

Taper au clavier les lettres servant à composer le nom à partir de la liste des noms du répertoire. Appuyer plusieurs fois sur chaque touche jusqu'à ce que la lettre choisie s'affiche.

Le nom s'affiche en haut de l'écran.

Pointer le curseur sur le premier nom qui correspond à celui recherché pour l'afficher. Sélectionner le nom choisi et appuyer sur OK.

En effaçant le nom en phase de composition en appuyant sur la touche C, on retourne à la page initiale.

La fonction multi tap est toujours active sur les pages présentant une liste<br>d'usagers. d'usagers.<br>Les de la proposition de la proposition de la proposition de la proposition de la proposition de la propositio

## **4.3 Appel au standard**

Pour appeler le standard, s'il est configuré au répertoire, le menu principal propose une rubrique rapide. Il est possible d'accéder à d'autres standards signalés dans le répertoire.

## **4.4 Appel par clavier**

Si le module dispose d'un clavier, il est possible de taper directement le numéro du poste intérieur que l'on souhaite appeler.

Saisir le poste intérieur en suivant les indications qui s'affichent :

- « OK » effectuer l'appel ;
- « C » effacer la saisie.

Si le poste intérieur ne correspond pas au numéro composé, l'écran affiche le message suivant :

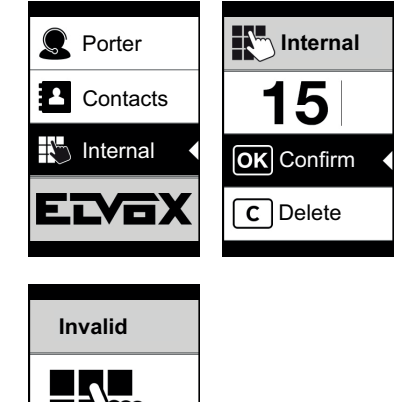

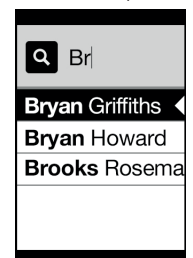

affiche :

# **MIMAR**

## **4.5 Informations sur l'appel**

Le dispositif fournit les informations d'état associées à la phase d'appel :

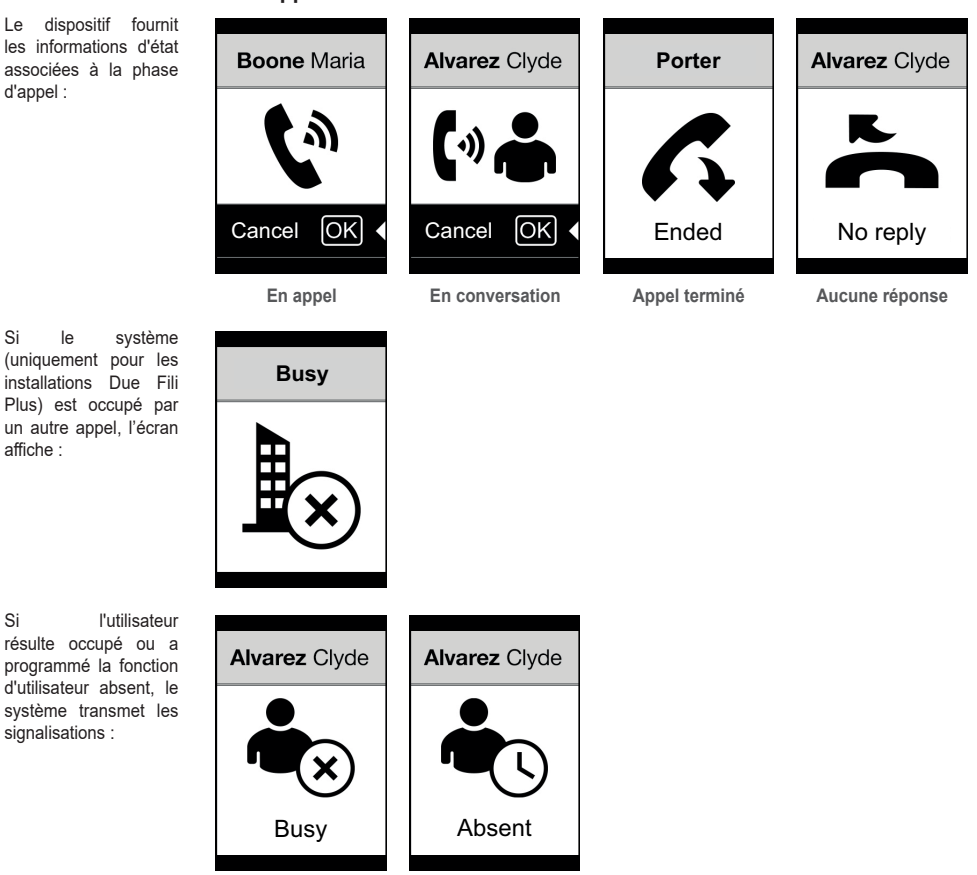

## **5. Contrôle des accès**

Si le poste extérieur dispose d'un clavier, l'écran affiche un suivi sur la modalité de contrôle des accès.

Cette modalité permet d'activer une commande préalablement configurée (gâche, relais, etc..). Pour le fonctionnement, consulter les instructions du module clavier, résumées ici.

## **5.1. Fonctionnement**

Le clavier présente 2 touches de fonction définies ici comme  $\mathop{\mathsf{C}}$  et  $\mathscr P$ 

Appuver sur la touche  $\bigcirc$  pour que l'écran entre en modalité « Saisie code ».

**Code**

Chaque fois que l'on appuie sur un chiffre, l'écran affiche rapidement ce chiffre puis le remplace par un astérisque.

Le code saisi est confirmé en appuyant encore sur  $\mathscr{P}$ .

La touche  $\epsilon$  permet d'effacer éventuellement les chiffres saisis ou, en l'absence de chiffres, de revenir à la page d'accueil.

**Code**

\*\*\*\*\*

**Code**

\*\*\*\*\*\*\*\*

En aval de la saisie d'un code, on obtient les deux signalisations en fonction du résultat de l'opération.

Le dispositif fournit les informations d'état associées à la phase de contrôle des accès :

Si le code correspond à l'activation de la gâche de la platine locale, l'icône porte ouverte s'affiche à la place de l'icône effectué.

23

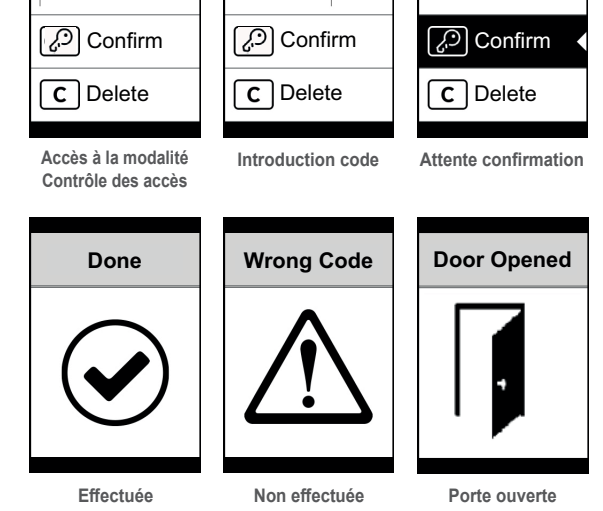

# $\boxdot$  VIMAR

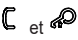

**II VIMAR** 

## **6. Mise à jour**

### **6.1. Mise à jour manuelle**

La mise à jour du dispositif se fait à travers la connexion USB. Suivre les indications de SaveProg/FWUpdate ou WinBoot.

Pour la mise à jour, débrancher le dispositif des autres modules et de la prise d'alimentation auxiliaire, brancher l'USB à l'ordinateur et lancer la mise à jour dans les 30 secondes qui suivent. Au bout de 30 secondes, le dispositif quitte automatiquement la phase de mise à jour.

Durant la mise à jour, la led de la touche OK reste allumée et l'écran n'affiche rien.

Procéder à la mise à jour de l'écran après avoir branché l'ordinateur sur secteur ou s'être assuré que la batterie est suffisamment chargée.

Si l'ordinateur alimenté par batterie se bloque durant la mise à jour, cela signifie que le niveau de charge de la batterie n'est pas suffisant pour l'opération et ne permet pas d'alimenter correctement la sortie USB utilisée. Répéter l'opération en branchant l'ordinateur sur secteur.

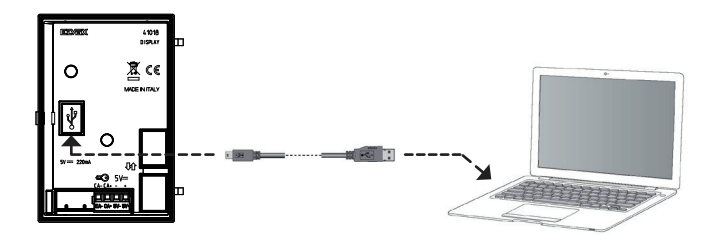

## **6.2. Mise à jour automatique**

Si le dispositif fait partie d'une installation de vidéophonie IP Elvox, c'est-à-dire qu'il est connecté au module électronique audio-vidéo art. 41006.1, il sera mis à jour automatiquement à travers le module électronique auquel il est connecté. La mise à jour est signalée par les leds du module 41006.1 et est décrite sur la notice d'installation correspondante.

REMARQUE : le dispositif est en mesure de fonctionner avec le module 41006.1, à condition qu'il dispose du micrologiciel version 1.19 ou suivante. Dans le cas contraire, lorsqu'il est connecté au module 41006.1, il affiche le message « Upgrade the modules » au démarrage (voir paragraphe 5.6 Messages de notification) : procéder à la mise à jour manuelle à travers SaveProg/FWUpdate, à partir des explications fournies plus haut ; une fois l'opération terminée, reconnecter le dispositif au module 41006.1.

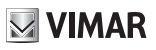

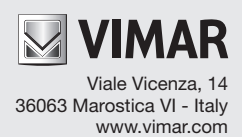